## 手机端辅助登录

[1. 内容概述](#page-0-0) [2. 操作步骤](#page-0-1)

## <span id="page-0-0"></span>1. 内容概述

 $\sim$ 

上节内容中,我们介绍了在电视端登录站点时可以选择 App 远程配置和手动配置两种配网方式

示例中介绍了手动配置的方法,手动配置的全过程使用电视遥控器操作。

而本节介绍的手机端辅助登录也即使用 App 远程配置。

简单来说就是在手机端安装一个专用的 App,使用手机 App 上的操作代替电视遥控器的部分操作,更方便输入字符。所以说它是一个优化方案的可选方式。

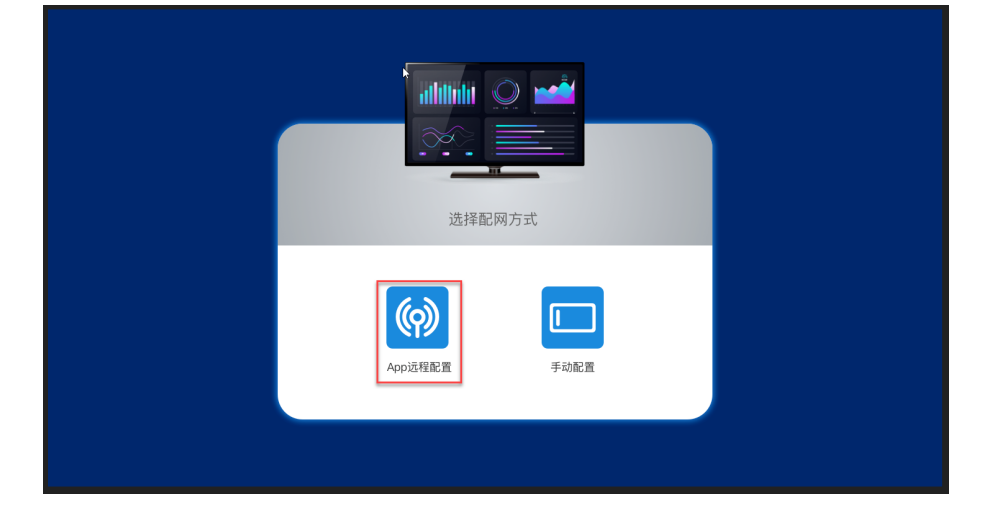

<span id="page-0-1"></span>2. 操作步骤

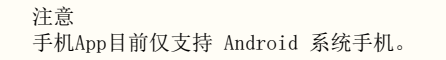

接下来为您介绍具体的操作步骤。

(1) 通过以下链接下载并在手机上安装电视大屏助手App。

[https://cdn.grapecity.com.cn/wyn/online/wyntv/Wyn电视大屏助手.apk](https://apc01.safelinks.protection.outlook.com/?url=https%3A%2F%2Fcdn.grapecity.com.cn%2Fwyn%2Fonline%2Fwyntv%2FWyn%25E7%2594%25B5%25E8%25A7%2586%25E5%25A4%25A7%25E5%25B1%258F%25E5%258A%25A9%25E6%2589%258B.apk&data=05%7C01%7Czenos.zeng%40grapecity.com%7C2ed45ced40bc4f0860af08da8a262ca4%7Ceabb65e366254eb4a5345ca7b11098b6%7C0%7C0%7C637974193800380526%7CUnknown%7CTWFpbGZsb3d8eyJWIjoiMC4wLjAwMDAiLCJQIjoiV2luMzIiLCJBTiI6Ik1haWwiLCJXVCI6Mn0%3D%7C3000%7C%7C%7C&sdata=DcfeWud7GqzA8VqxuiM%2FnqJugfoPvNQldIKhO6KIiUE%3D&reserved=0)

安装完成后,如下图所示。

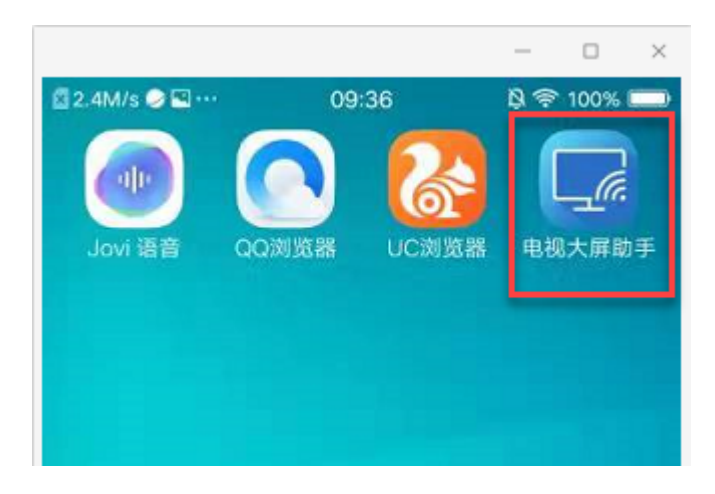

(2) 打开应用程序。

确保手机接入网络,可以访问站点。然后输入站点的访问地址以及用户名和密码,单击"测试认 证"按钮。

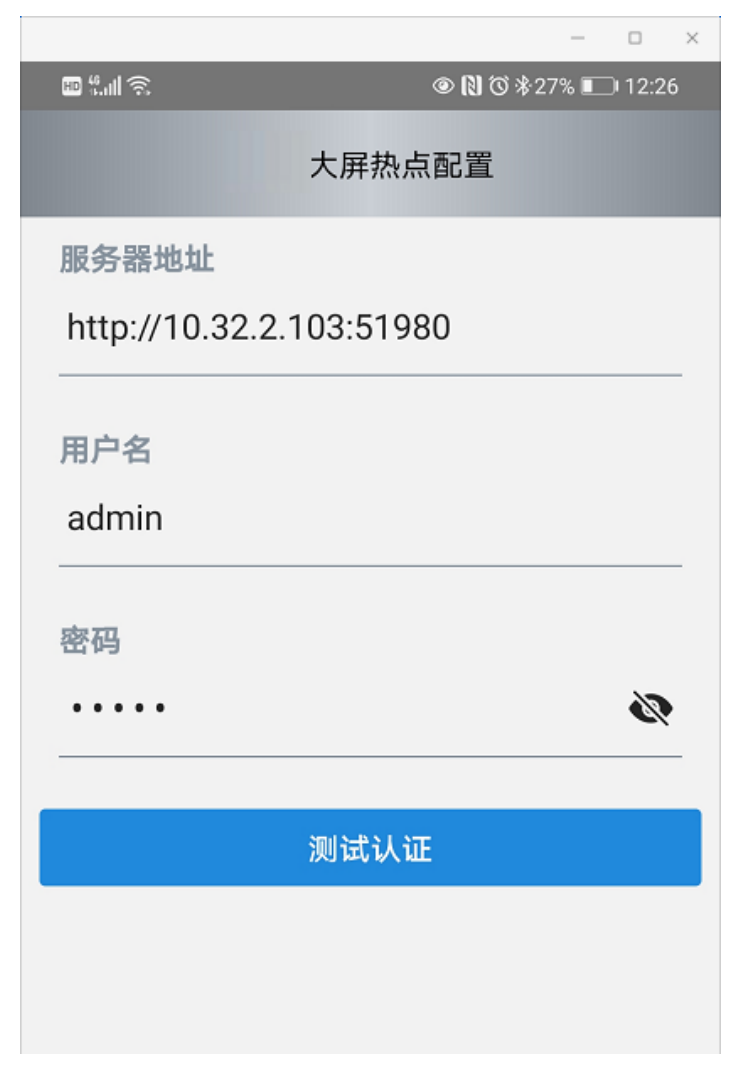

(3) 根据提示设置并开启手机热点。

将手机热点名称和密码设置成"wyns"和"wynTVSetting",并开启热点。以便使电视能自动连 接到手机的热点。

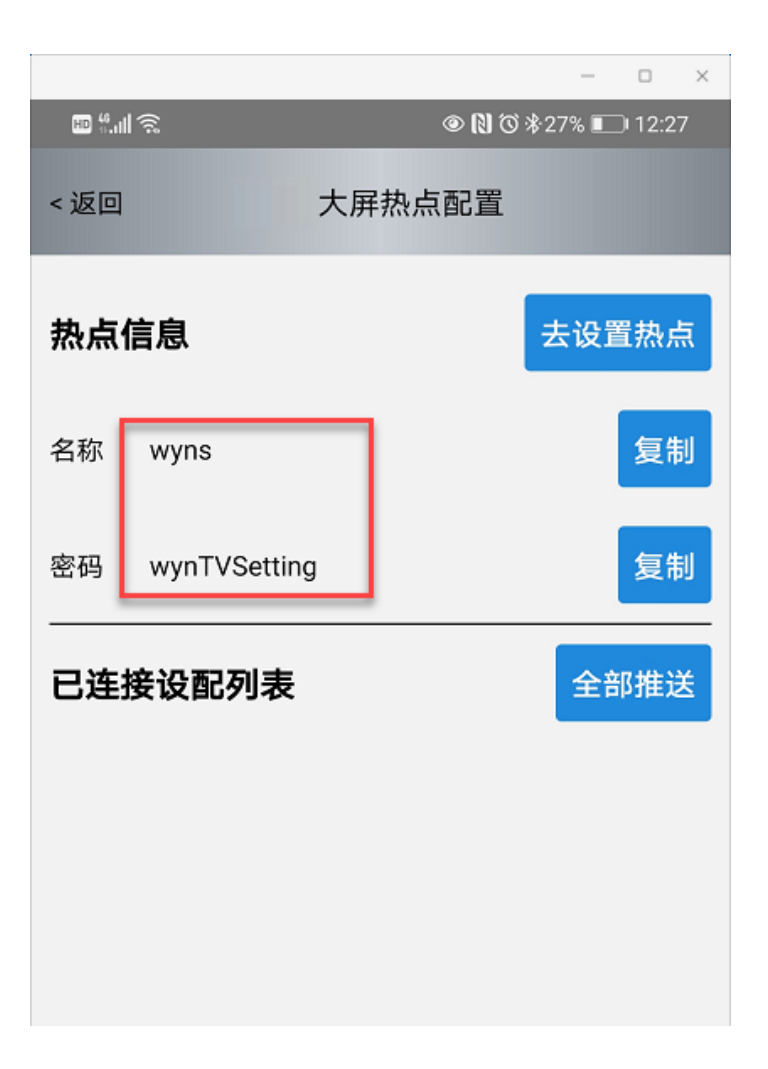

(4) 打开电视端的大屏APP ,并选择配网方式为 "App 远程配置"。

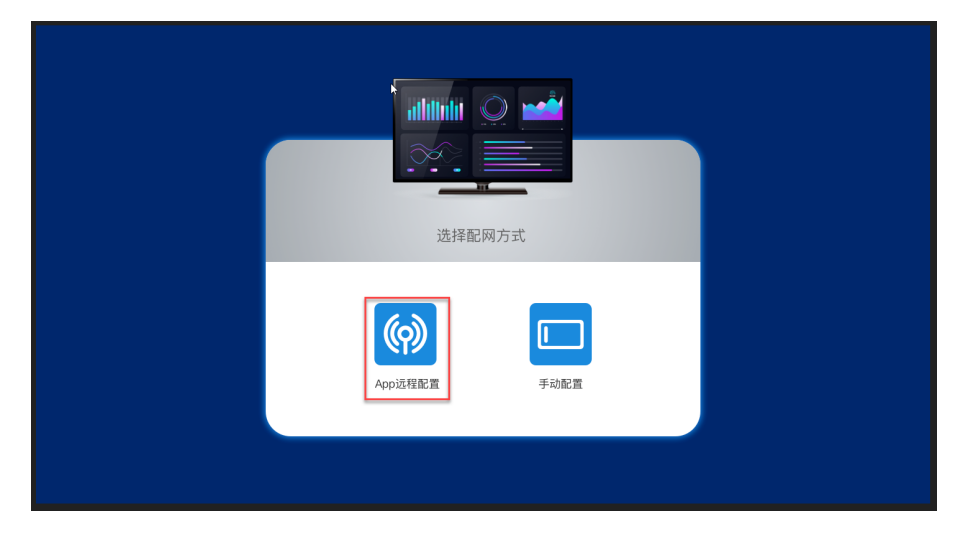

由于手机热点已经打开并按照要求进行配置,所以电视端自动连接到手机。

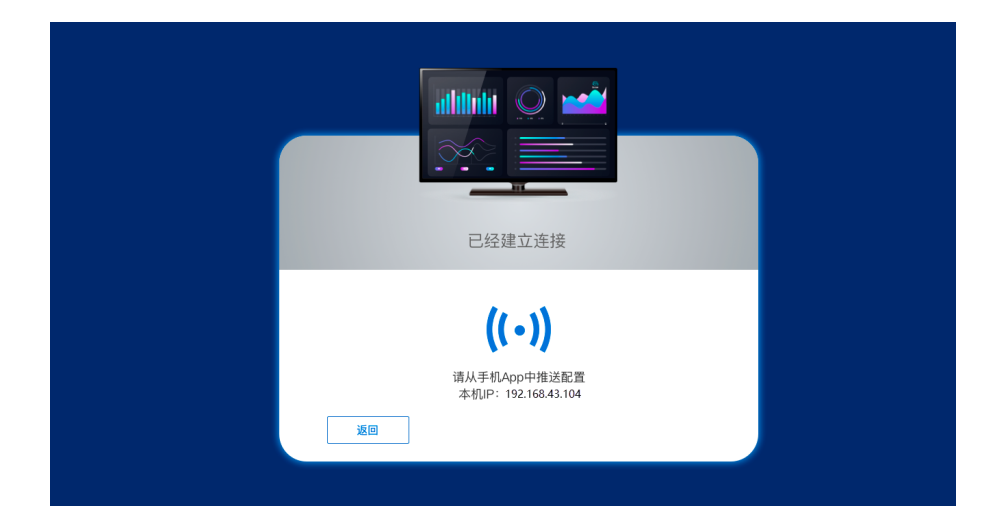

(5) 在手机端的已连接设备列表中可以看到连上来的电视设备,此时就可以点击"全部推送" 按钮,将站点当中登录用户具备权限的仪表板全部推送到电视端。

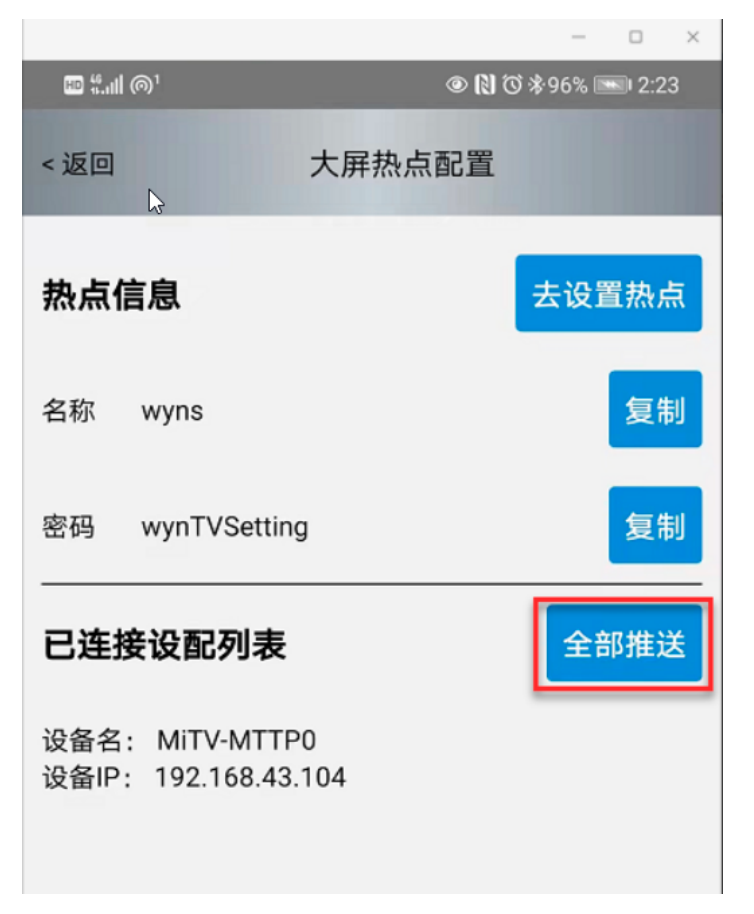

将仪表板推送至电视端也即完成了手机app 的使用,之后就在电视机上正常选择仪表板播放即可。

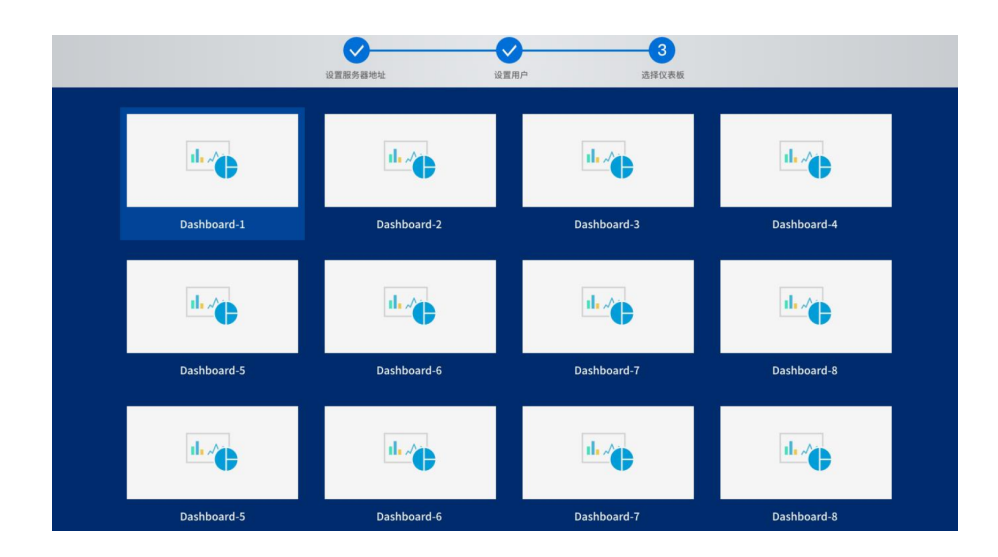

L.